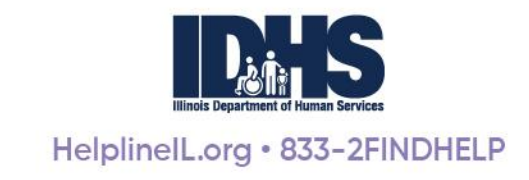

# **Illinois Helpline for Opioids and Other Substances Capacity Management System (CapMan) User Guide**

# **Table of Contents**

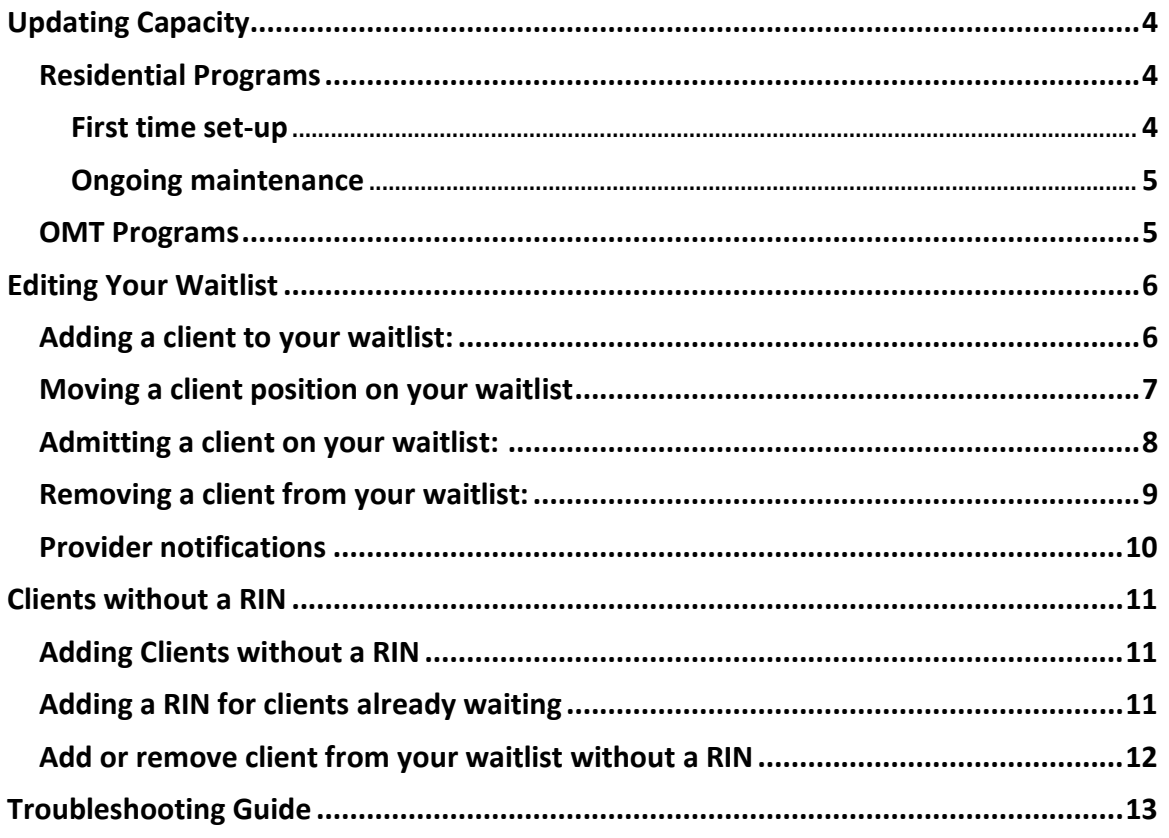

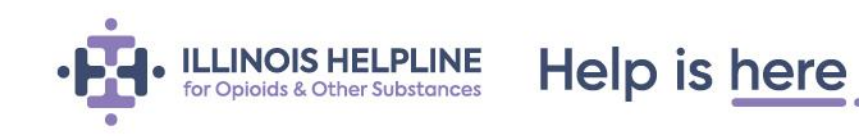

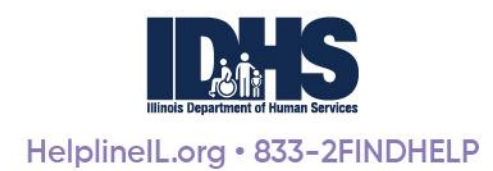

# **Getting Started – the basics**

To start managing your capacity and waitlist(s), log into your Provider Portal account by visiting [helplineil.org](https://helplineil.org/ ) and clicking Providers (top right-hand side of Homepage).

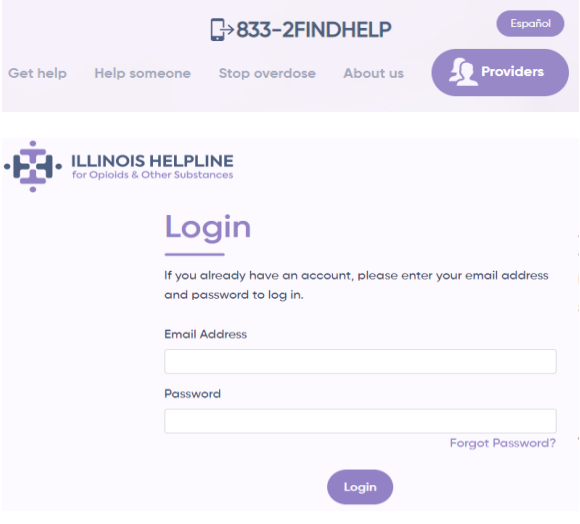

This will bring you to the login screen. Log in using your Provider Portal account credentials.

After logging in, you will see the list of programs associated with your account.

Under the column labeled *CapMan Type* you will find the type of CapMan associated with each program.

- **Residential Treatment Providers** will see Residential CMS (Capacity Management System) listed.
- **OMT (Opioid Maintenance Therapy) Providers** will see OMT CMS (Capacity Management System) listed.

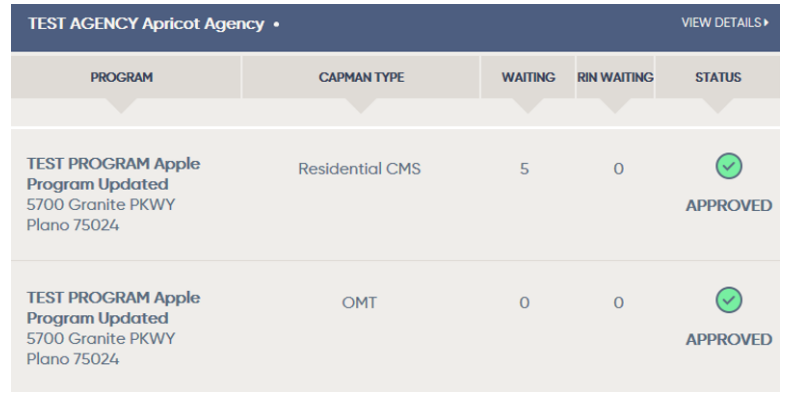

The *Waiting* column displays the number of people currently waiting on your waitlist.

The *RIN Waiting* column, displays the number of people on your waitlist that are currently waiting to be assigned a RIN (Recipient Identification Number).

*Please note: Programs cannot bill for services until a RIN is assigned. Adding a person to the waitlist without a RIN should be used for priority populations only.* 

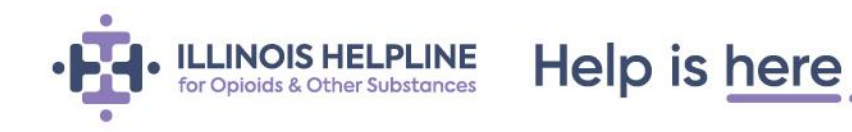

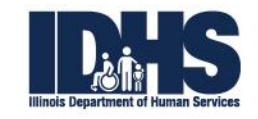

To begin, select the CapMan type to the right of the program's name. The CapMan type names are clickable.

### PROGRAM **CAPMAN TYPE TEST PROGRAM Apple Residential CMS Program Updated** 5700 Granite PKWY Plano 75024 **TEST PROGRAM Apple** OMT **Program Updated** 5700 Granite PKWY Plano 75024

Clicking on the CapMan type name will bring you to that program's CapMan landing page.

#### *CapMan landing page example.*

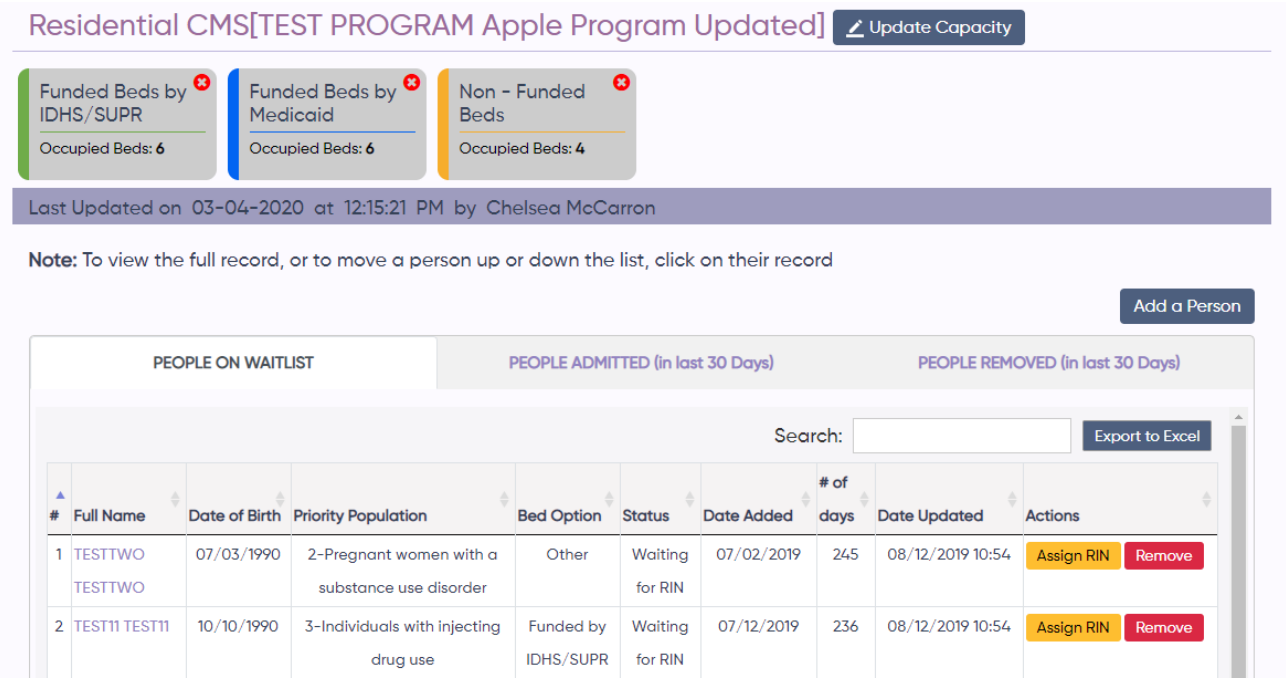

<span id="page-2-0"></span>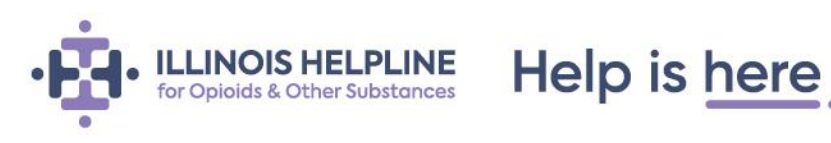

### *Outlined in yellow below.*

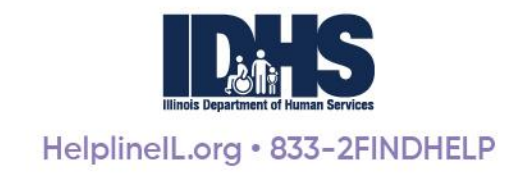

# **Updating Capacity**

Residential Treatment and OMT program staff should **log in daily** to update the capacity for their program.

## <span id="page-3-0"></span>**Residential Programs**

#### <span id="page-3-1"></span>**First time set-up**

Select **UPDATE CAPACITY** to access the Update Capacity data field. In the Total # of Beds field, enter the total number of substance use treatment beds available at your facility. This number will remain static.

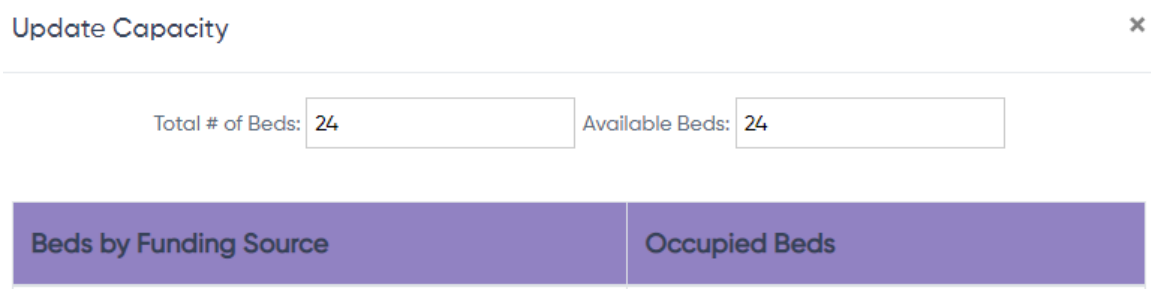

Next, to update current capacity, select the number of beds occupied by clients by their funding source. By default, the system will show funded by IDHS/SUPR under Funding Source. There are 3 additional funding options built into the system, and providers can add as many "Other" sources as desired.

- Select *Add Another Funding Source* to add additional funding sources.
- When you have added all funding sources, click *Save Changes*.

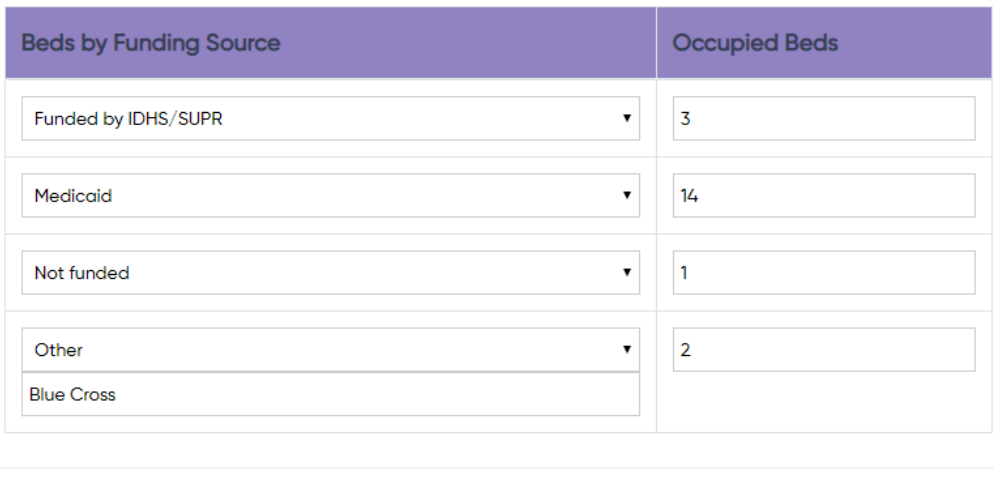

Cancel **Save Changes** Add Another Funding Source

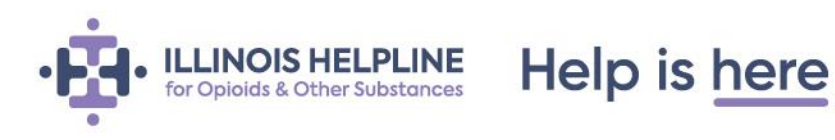

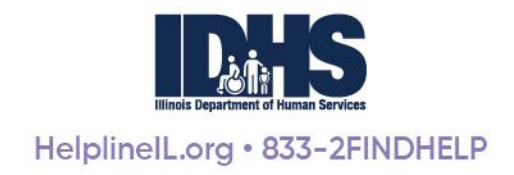

After the funding sources, total bed number, and bed counts are added the first time, they will be saved by the system and always appear.

Providers will only need to update the Occupied Beds for each funding source daily.

#### <span id="page-4-0"></span>**Ongoing maintenance**

Each day**, program staff should update the occupied beds for each funding source.** 

1. To update your program's capacity, click on the *Update Capacity* button to the right of the program name (found at the top of the screen)

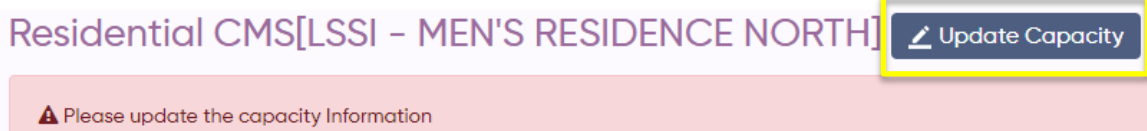

- 2. This will bring up the Update Capacity screen where you can enter number of beds occupied per funding source. The occupied bed count will automatically deduct from the Total # of Beds, populating the Available Beds on the top of the page. Click *Save Changes*.
- 3. After you have updated that day's availability, the system will display the time last time the system has been updated and by whom.

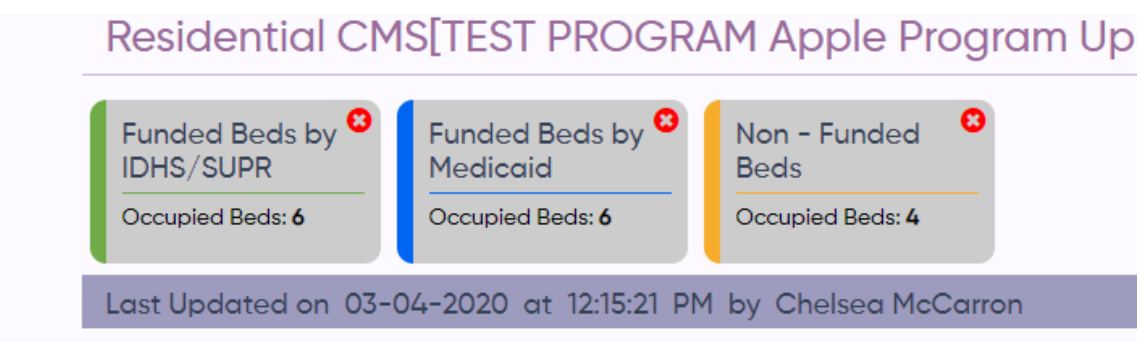

#### <span id="page-4-1"></span>**OMT Programs**

OMT program staff should **log into the CapMan daily** and indicate if they are currently accepting clients for OMT services.

• You can do this by selecting either yes or no for "Are you accepting clients today?" (found under the program name at the top of the screen), then click *Save*.

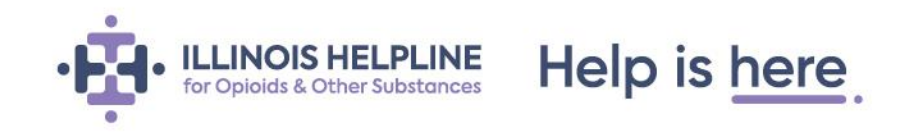

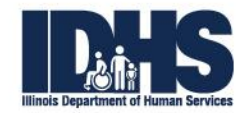

OMT CMS[STEPPING STONES, INC. TEST OMT]

Are you accepting clients today: OYes ONo Save

• If the capacity **is not updated within 24 hours**, providers will see the warning below displayed.

A Please update the capacity Information

### <span id="page-5-0"></span>**Editing Your Waitlist**

<span id="page-5-1"></span>**Adding a client to your waitlist**:

1. On your program's CapMan landing page, select *Add a Person* (found at the right-hand side of the screen above the waitlist).

Add a Person

2. Enter *RIN* and select *Search.* For clients awaiting a RIN assignment (please see *Clients without a RIN* for further instruction).

Please check here if the client doesn't have a RIN  $\Box$ 

 $RIN:$ 

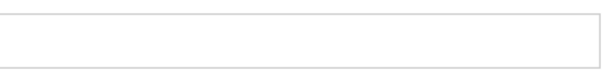

- 3. If a client *has not* been previously entered into the system, you will be asked if you'd like to add a new person.
	- Select *Add a New Person* (at the bottom left-hand side of the display box) to enter a new client. A new display box will appear. Complete the form to add the client to your waitlist.

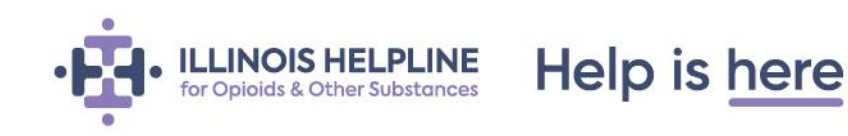

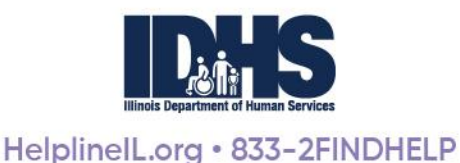

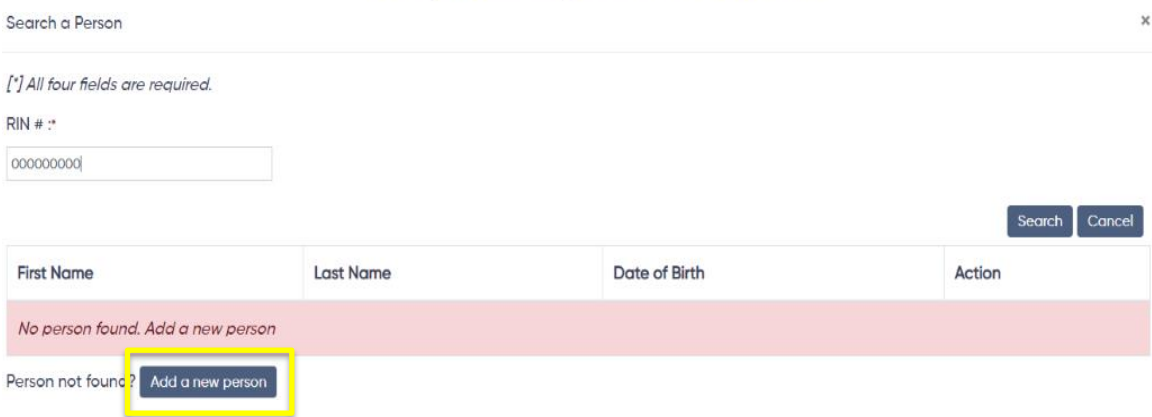

- 4. If a client *has* previously been entered in the system, their name will appear, and you can select that person.
	- Update their personal and contact information to add them to your waitlist.
	- A form of contact is required when adding a person to the waitlist. If the client does not have a phone number, you may still add the person but are required to indicate an alternate form of contact in the *Notes* section.

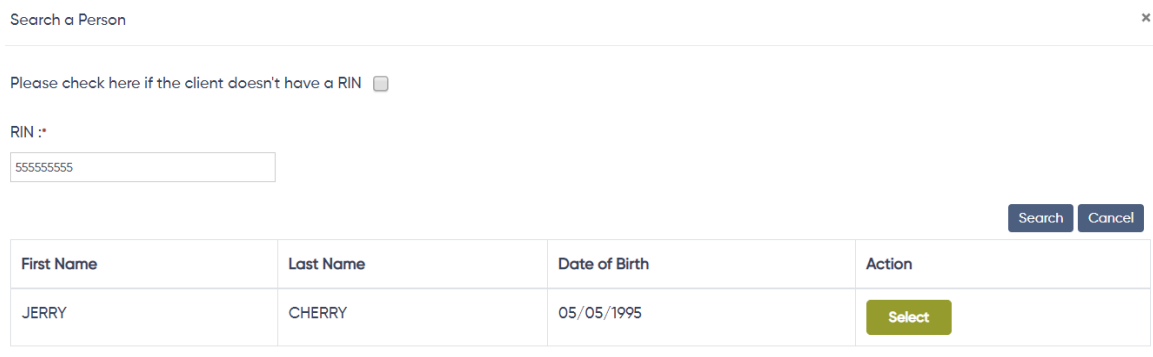

#### <span id="page-6-0"></span>**Moving a client position on your waitlist**

You have the ability to move a client's place on your waitlist as you see fit. To move a client:

- Select the client you'd like to move and drag and drop their name into the desired spot.
- Click *Save Changes* to keep your changes.

You can also use the triangle/arrow found at the top right corner of your waitlist to sort and view your list numerically in ascending or descending order.

*Sorting and Save Changes buttons highlighted in yellow below.*

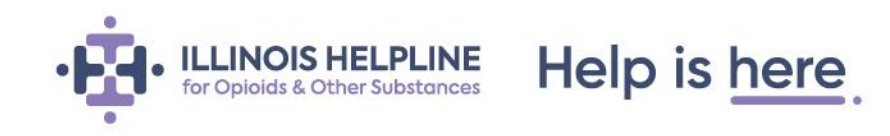

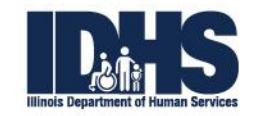

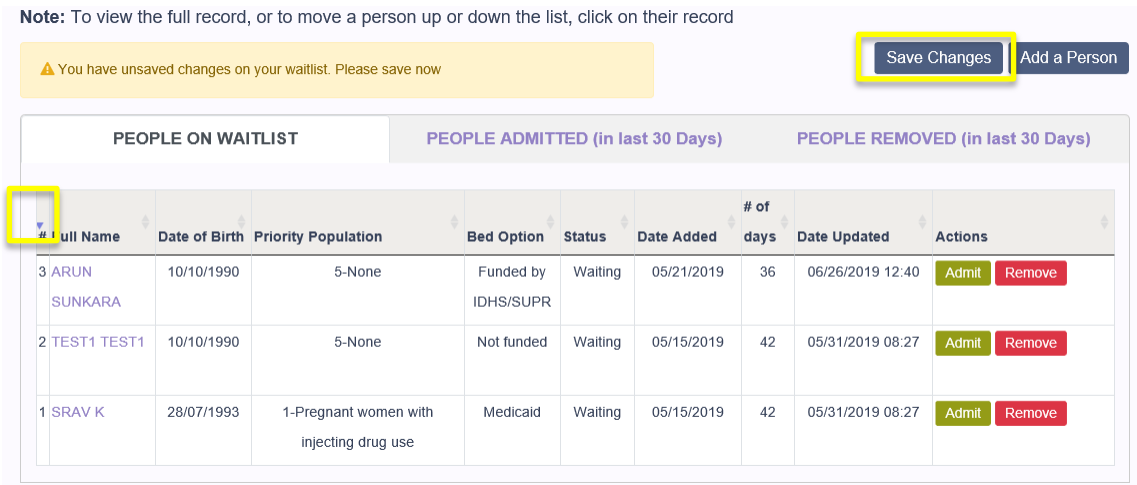

#### <span id="page-7-0"></span>**Admitting a client on your waitlist:**

1. On your program's CapMan landing page, select the *Admit* button under the Actions column for the client you'd like to admit to your program.

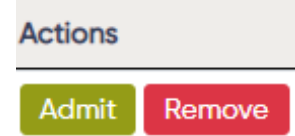

2. A dialog box will display, confirming that you'd like to admit the client.

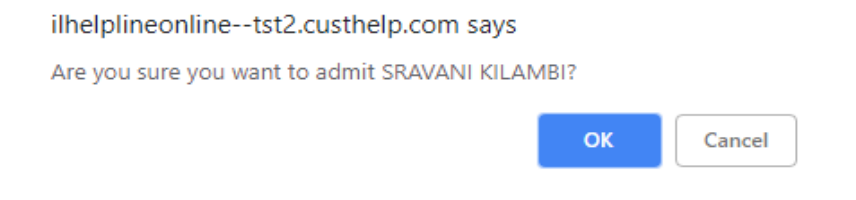

3. A message of successful admission will display, and the client will be moved from your waitlist to the People Admitted (in the last 30 days) field.

*Charles Committee Committee States* 

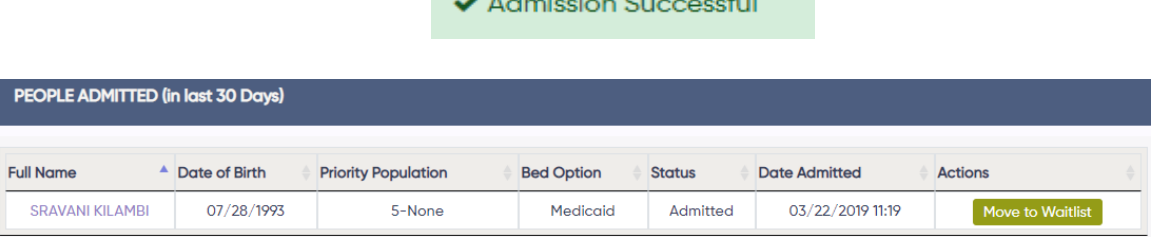

4. If you have accidentally admitted a client on your waitlist, you can move them back on to your waitlist by selecting *Move to Waitlist* (as pictured above). The client's *Date Added* will remain the original date they were added to your waitlist.

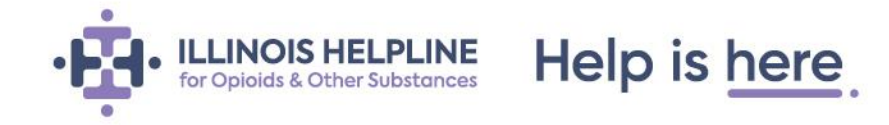

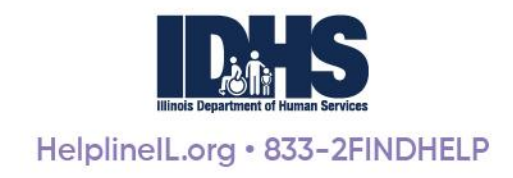

#### <span id="page-8-0"></span>**Removing a client from your waitlist:**

Providers can remove clients from their waitlist when needed. Follow the process below if you need to remove a client from your waitlist.

1. On the CapMan, page select the *Remove* button under the Actions column for the client you'd like to remove from your waitlist.

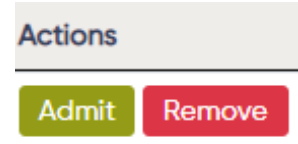

2. Select the reason for removal – this can only be seen internally even if you choose to notify other providers of the removal.

There are two options when removing a client from your waitlist:

- o Option 1 Removing a client from *ONLY* your waitlist.
- o Option 2 Removing a client from your waitlist *AND* notifying other providers.

#### Select either *Remove from my waitlist ONLY* or *Remove from my waitlist AND notify others*.

Choose the type of removal \*

Remove from my waitlist ONLY

**ORemove from my waitlist AND notify other programs** 

Reason for Removal? (for internal use only) \*

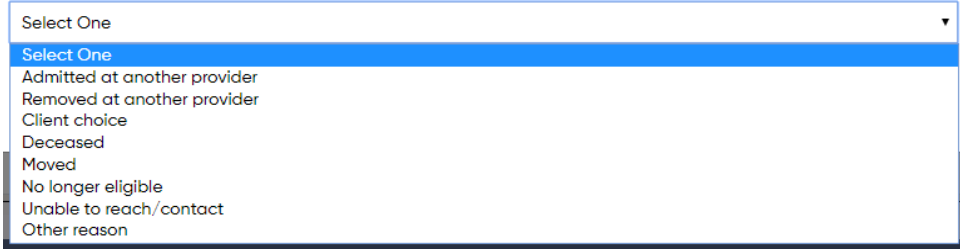

#### *Remove from my waitlist AND notify others* **option:**

This option helps to notify other providers that a client is being removed from a waitlist for reasons that are noteworthy and substantial. Examples include, if a client has passed away, moved out of state, or is currently incarcerated, etc.

The default option should be to remove clients from your program's waitlist only. Only notify other programs if the removal reason directly applies to other programs as well.

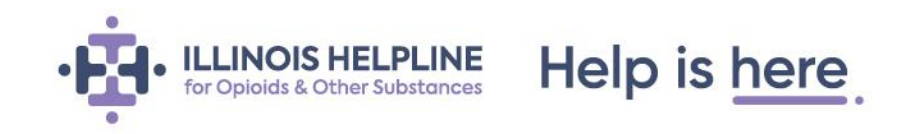

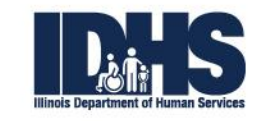

*Please note: If a client has been added without a RIN, you will not receive notifications or have the ability to notify other providers about this client's removal status until a RIN is entered.*

#### **Clients removed from waitlist:**

After a client has been removed form your waitlist, they will be moved into the *People Removed in the last 30 Days* field. Removed clients remain in this field for 30 days to give program staff the flexibility of quickly adding a client back to their waitlist, if needed.

You can add a removed client back to your waitlist by selecting *Add to Waitlist* under the Actions column. Their *Date Added* will remain the original date they were added to your waitlist, but the *Date Updated* will be current.

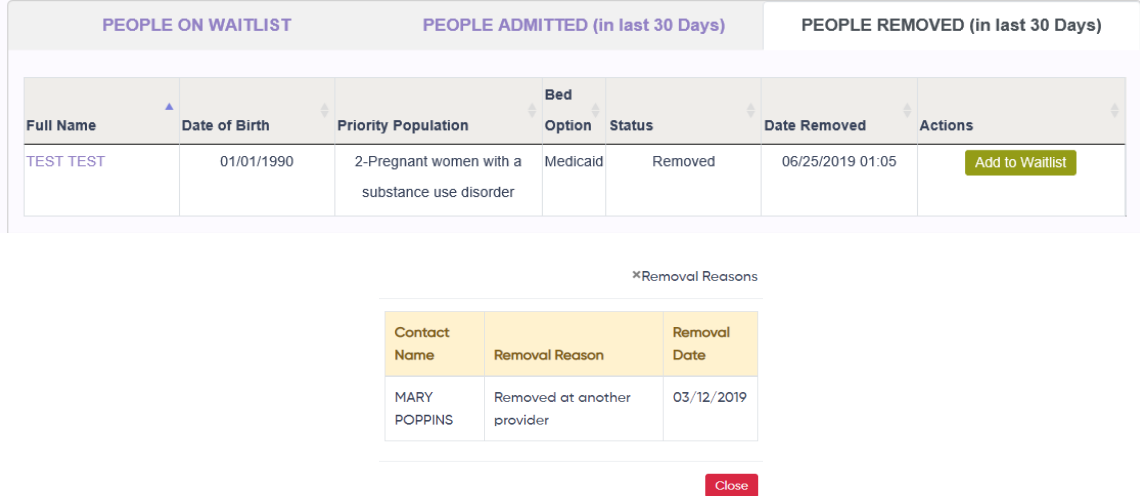

You are also able to view removal reasons for all clients removed in the past 30 days by selecting *View Removal Reasons*.

### <span id="page-9-0"></span>**Provider notifications**

If you have been notified that a client on your waitlist has been removed or admitted by another provider, that clients name will be highlighted. The highlighted color is red for a removal and blue for an admission. You will have the option to either keep or remove that client.

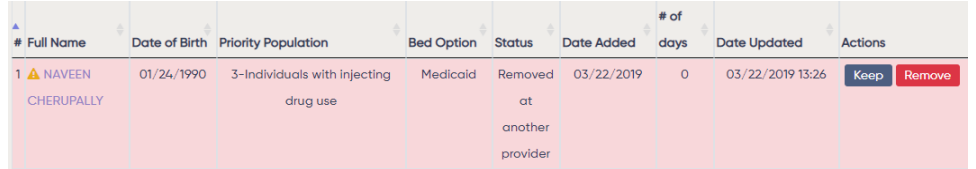

• To keep the client, select *Keep*. A dialog box will appear to confirm that you want to keep the client.

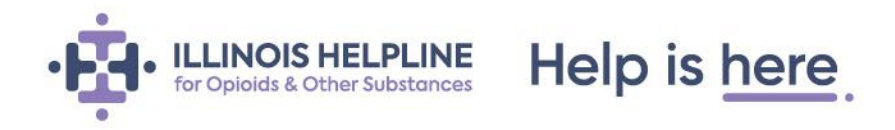

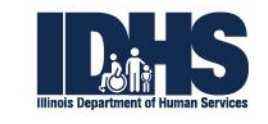

• To remove the client, select *Remove.* A dialog box will appear for you to select a reason for removal.

The reason will default to 'Admitted at another provider' or 'Removed at another provider'. Select *Remove* on this window to remove the person or *Cancel* to keep them on your waitlist.

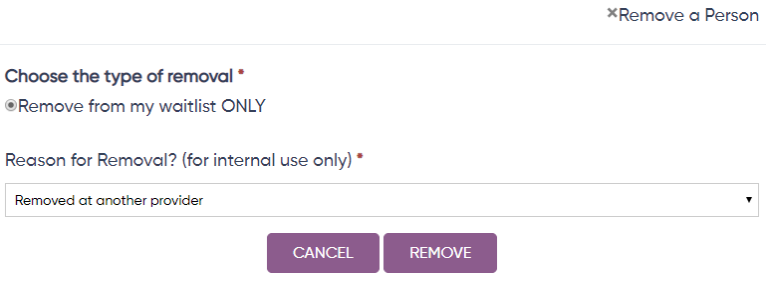

### <span id="page-10-0"></span>**Clients without a RIN**

#### <span id="page-10-1"></span>**Adding Clients without a RIN**

If your client is of a **priority population** *and* **does not have a RIN**, select the checkbox to the right (shown below). Enter your client's first name, last name, and date of birth to search and add them to your waitlist. *A client without a RIN only populates to your program's waitlist and*  does not connect with any other programs or individuals in the system. You are not will not *receive notifications about this client from other programs until a RIN is entered.*

Please check here if the client doesn't have a RIN  $\nabla$ 

Note: Programs can not bill for services until a RIN is assigned. This option should be used for priority populations only.

#### <span id="page-10-2"></span>**Adding a RIN for clients already waiting**

Clients added without a RIN will display on your waitlist with the option to add a RIN after they are assigned one. To request a RIN for your client, visit the IDHS websit[e here.](http://www.dhs.state.il.us/page.aspx?item=32574)

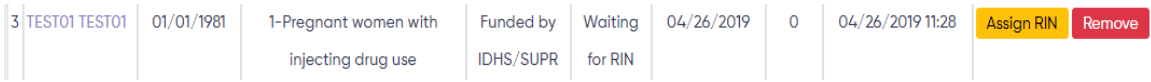

To add a RIN after a client has been added to your waitlist, select **Assign RIN**. Enter the client's RIN and select save.

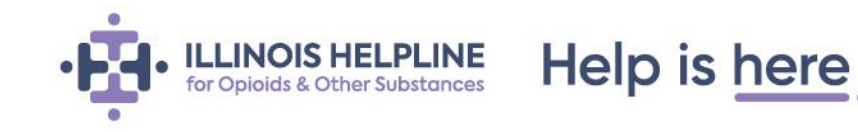

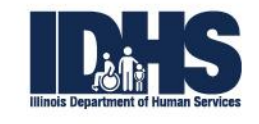

## **Assign RIN**

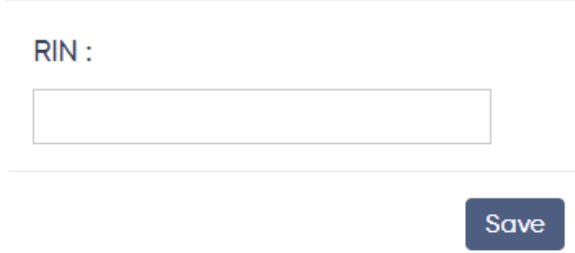

#### <span id="page-11-0"></span>**Add or remove client from your waitlist without a RIN**

You can add and remove clients without a RIN to our waitlist, but their status cannot be changed to 'Admitted' until a RIN is entered. **Though this should not stop a provider from admitting a client for services**. A RIN will need to be added into the CapMan once it is assigned.

If a client is added without a RIN, you will not receive notifications or have the ability to notify other providers about this client's removal status until a RIN is entered. (Please see *Removing a Client from your waitlist* for more information.)

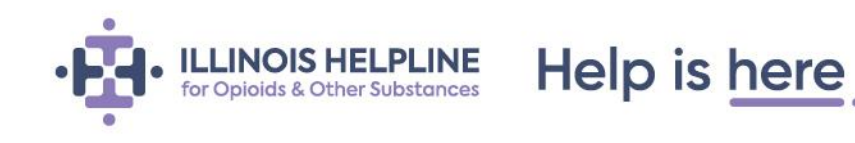

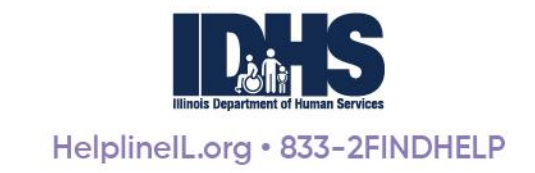

# <span id="page-12-0"></span>**Reports**

There are two ways to download data from the CapMan system. One, click the **Export to Excel** button located next to the *Search* field on each waitlist tab. This will create an excel file with correlating rows and columns.

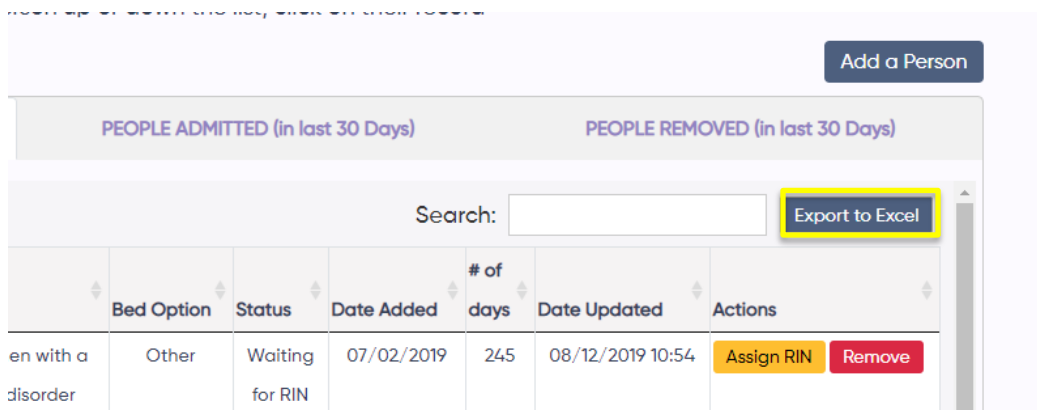

The second method of exporting data is by using the REPORTS section of the portal. Click REPORTS located on the navigation bar. This will navigate the user to a list of available reports filterable by various data fields. Reports include:

- Average wait time by waitlist
	- o Filter by waitlist type, gender, priority population
- Average wait time across the region/state
	- o Filter by waitlist type, gender, priority population, region
- Admitted Report
	- o Filter by date rang, priority population
- Removed Report
	- o Filter by date range, priority population
- Waiting Report
	- o Filter by date range, priority population
- Interim Services Report
	- o Filter by date range
- Capacity report by funding source
	- o Filter by date range

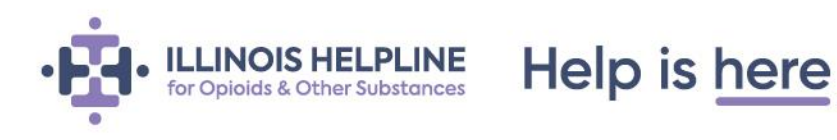

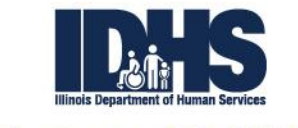

# **Troubleshooting Guide**

Below are the solutions to issues that may occur when using the CapMan system. For an issue or question not covered in this Capacity Management System User Guide or the Capacity Management System FAQ document, please reach out to a Helpline staff member via the Provider Portal at [www.helplineil.org.](http://www.helplineil.org/)

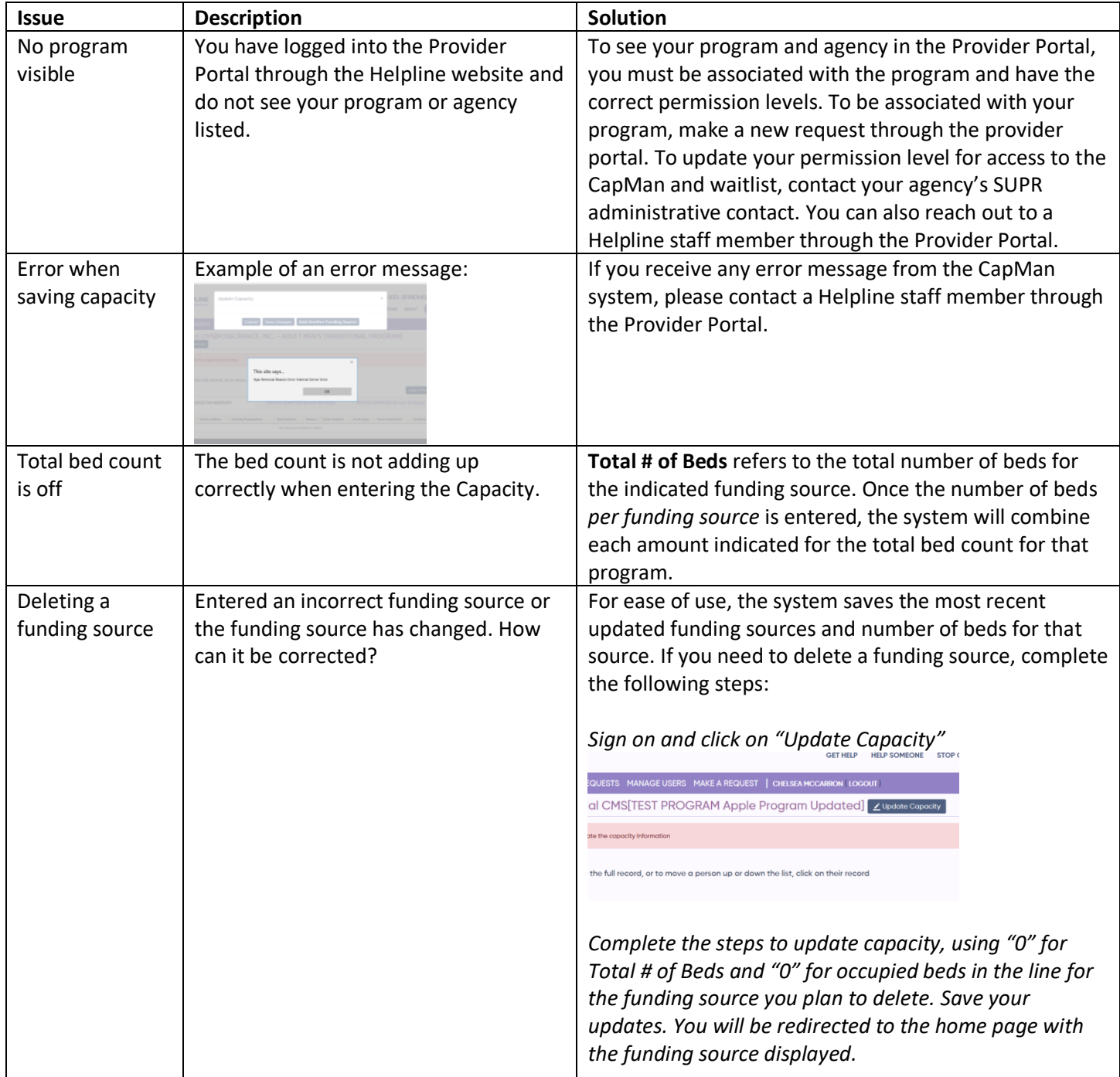

Help is here

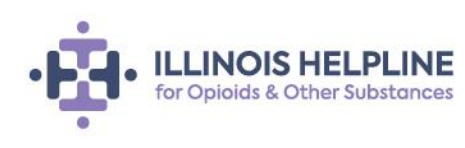

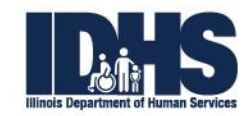

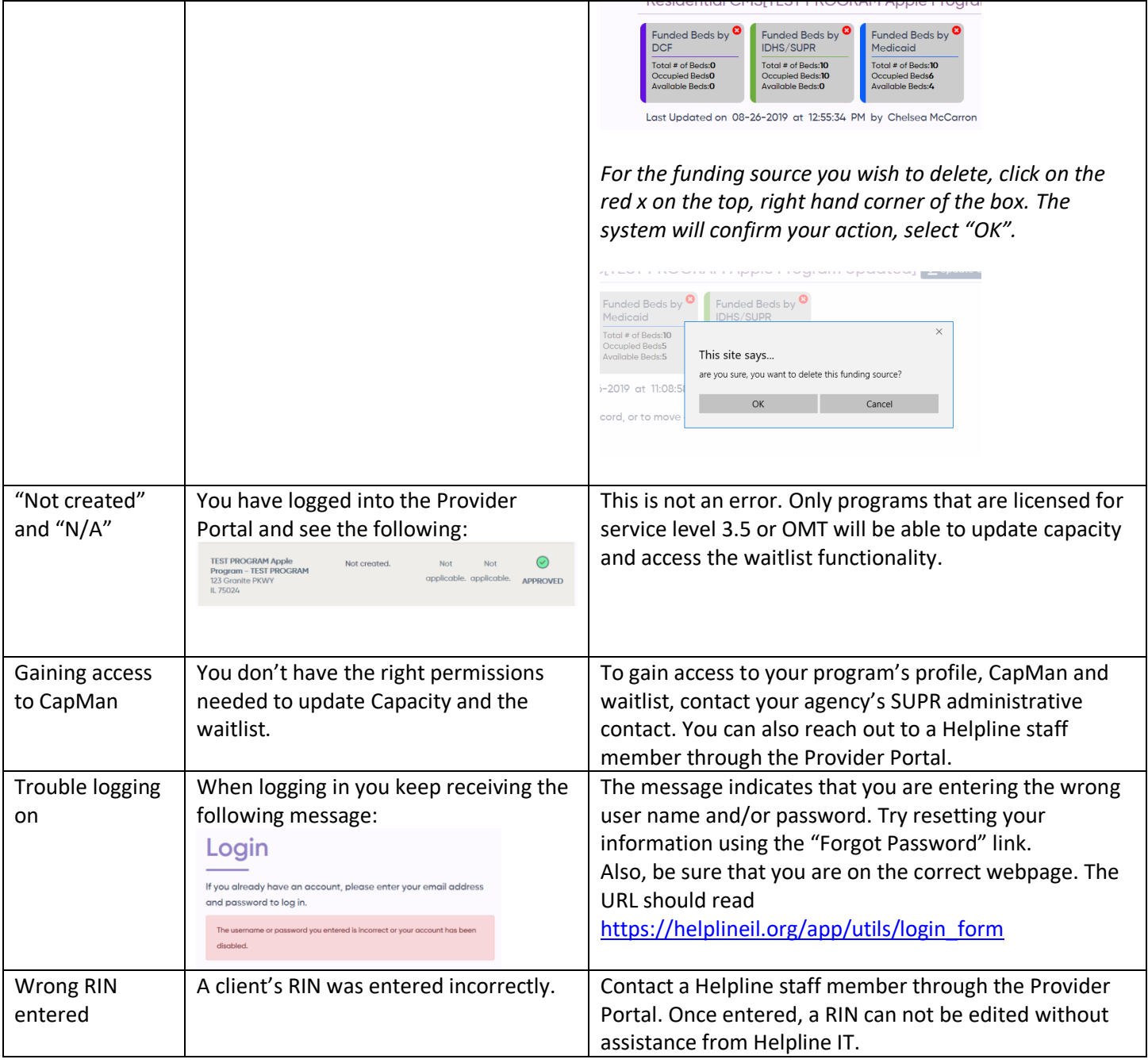

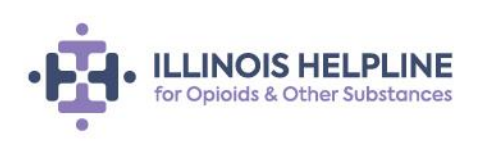

Help is here.